## **ポータブル FFT アナライザ CF-9200/9400**

### **Log スイープ/加振制御機能(CF-0942)を使った**

**電磁加振器の加振制御と共振解析**

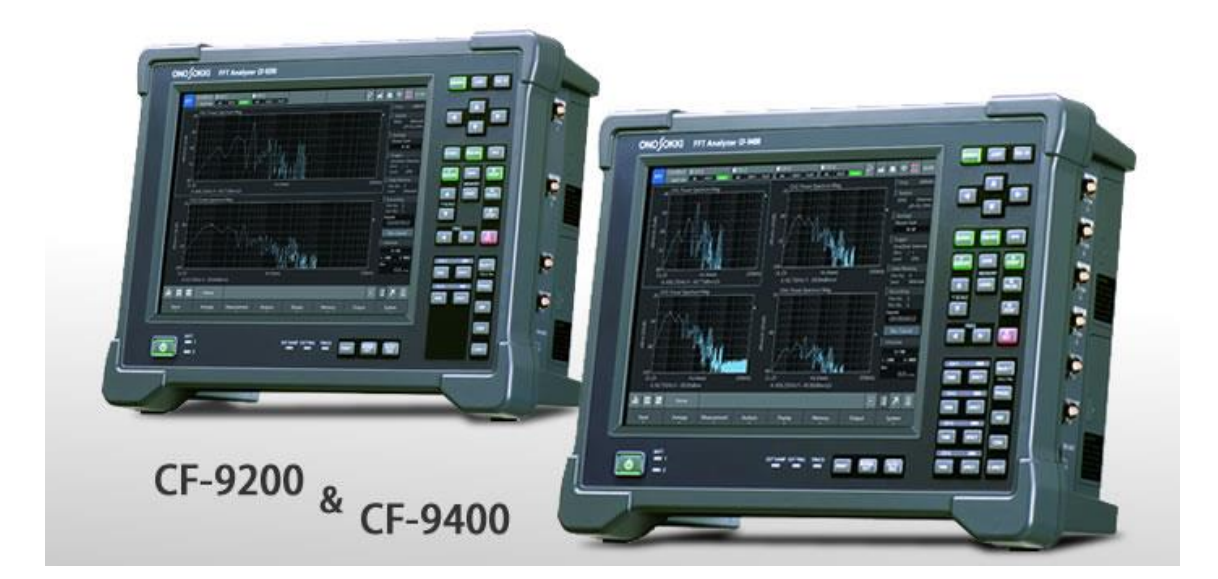

2019/11/20 版

# ONOSOKKI

# 目次

### 内容

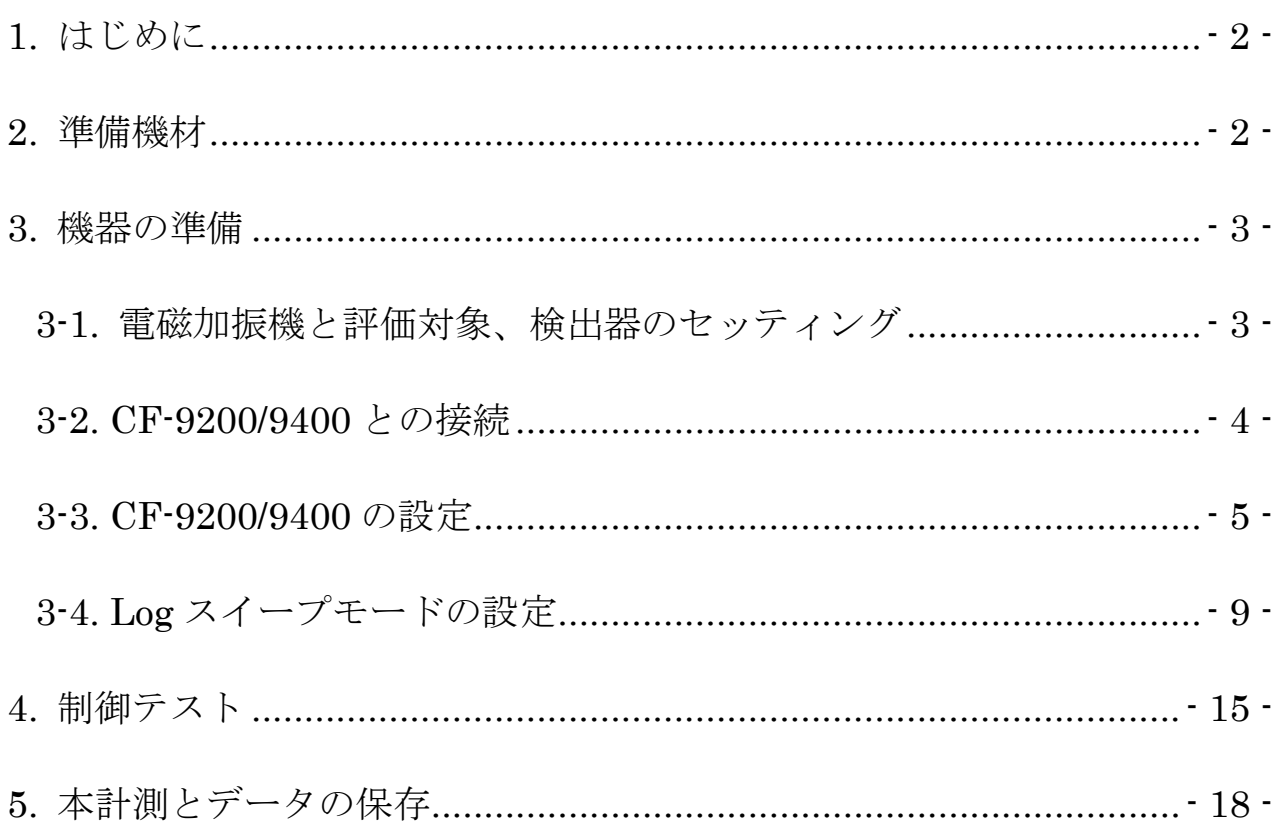

<span id="page-2-0"></span>1. はじめに

ポータブル FFT アナライザ CF-9200/9400 に、CF-0942(Log スイープ/加振制御機能)と CF-0971 (1CH 信号出力モジュール) を搭載する事で、加振振幅を指定条件値に制御しながら周波数 特性の評価ができます。

電磁加振機を使って、評価対象物を指定の振幅(加速度/速度/変位)や加振力(N)で振幅制御 しながら Log スイープ(対数掃引)を実施し、一定の振幅条件下で、対象物の周波数特性(共振 解析)の評価を実施できます。レーザドップラ振動計を検出器に使用する事で、実装された小型 電子部品の共振点の評価や、特定部位をピンポイントで一定振幅に制御して、周囲の応答を評価 する事もできます。

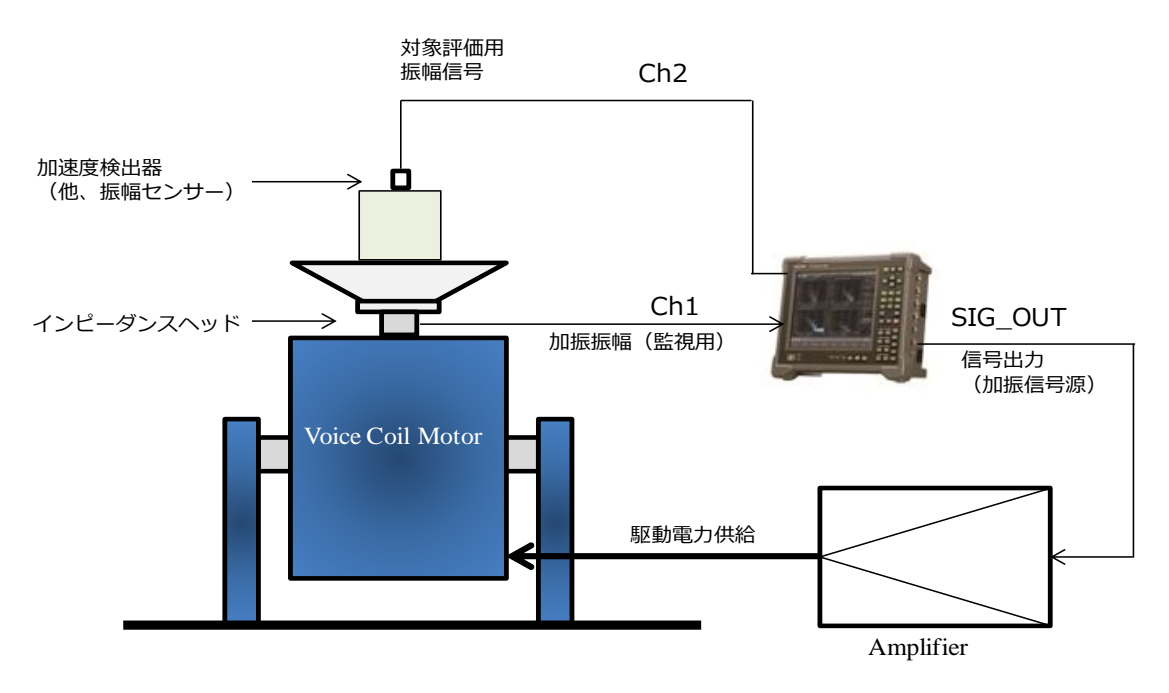

CF-9200/9400 を使った、加振制御計測の構成(例)

#### <span id="page-2-1"></span>2. 準備機材

~振幅制御時の例~

■CF-9200/9400

◇CF-0942(Log スイープ/加振制御機能)※オプション

◇CF-0971(1CH 信号出力モジュール)※オプション

■加振制御用の振幅検出器 (加速度 or 速度 or 変位センサ or インピーダンスヘッド)

■応答検出用の振幅検出器 (加速度 or 速度 or 変位センサ)

■電磁加振機、加振アンプ

■他、必要に応じて各種治具/ケーブル類

※このチュートリアルで使う加速度センサは、全て「アンプ内蔵型加速度センサ」です。

**ONO JOKKI** 

- <span id="page-3-0"></span>3. 機器の準備
- <span id="page-3-1"></span>3-1. 電磁加振機と評価対象、検出器のセッティング
	- 1) 雷磁加振機のボイスコイルとアンプを接続します。
	- 2)加振機(ボイスコイル)の可動部位に必要に応じて対象物を固定する治具を装着します。
	- 3)加振対象を治具に固定します。
	- 4)加振・振幅値を指定振幅に制御したい場所に振幅監視用の検出器を装着します※。
	- 5)評価対象の振幅を評価したい場所に検出器を装着します※。
	- ※ここでは全て加速度センサの使用を例にします。 振幅検出器:加速度センサ、速度センサ、変位センサ。

◎センサの校正をキャリブレータで行う場合は校正後に検出器を装着します。 →簡易校正器(VX-1100)を使った振幅センサの校正→巻末参照。

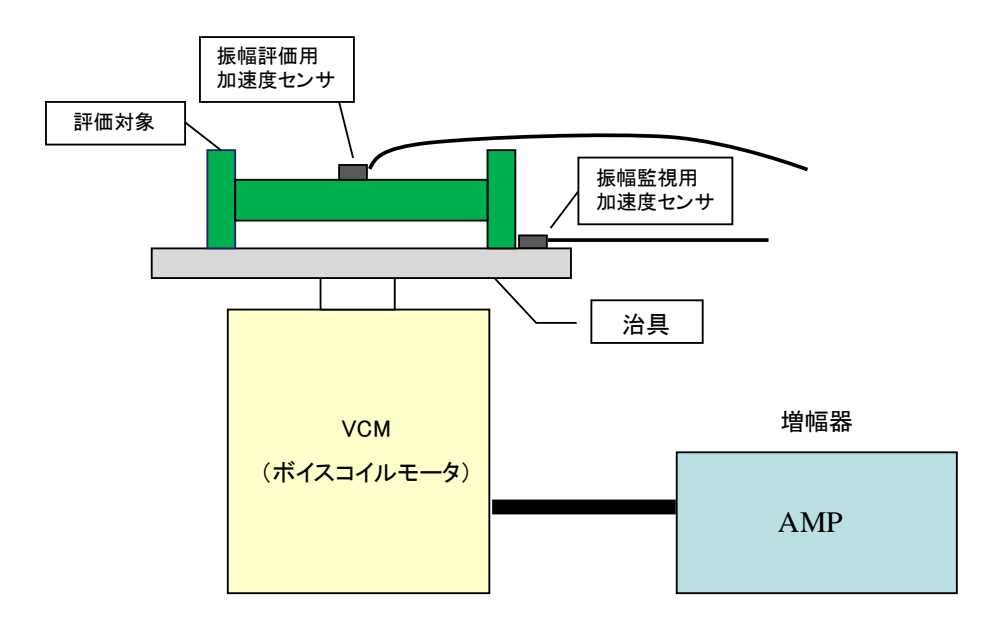

電磁加振機

【ポイント】

評価対象と使用する加速度センサとの質量比に注意する(目安は 1:50 以上)。 必要に応じて質量の小さい加速度センサや非接触センサを使用する。

振幅監視用の加速度センサは印加する振幅を制御したい場所やその近傍に装着する。

非接触センサー(レーザドップラ振動計、非接触変位計)を使う場合はセンサ懸架部の 暗振動に留意する。

#### <span id="page-4-0"></span>3-2. CF-9200/9400 との接続

- 1)制御監視用の加速度センサを CF-9200/9400 右側の信号入力端子「CH-1」に接続します。
- 2)対象評価用の加速度センサを「CH-2(~CH-3,4)」に接続します。

3) FFT の信号出力「SIG\_OUT」を加振アンプの外部入力(EXT)に接続します。

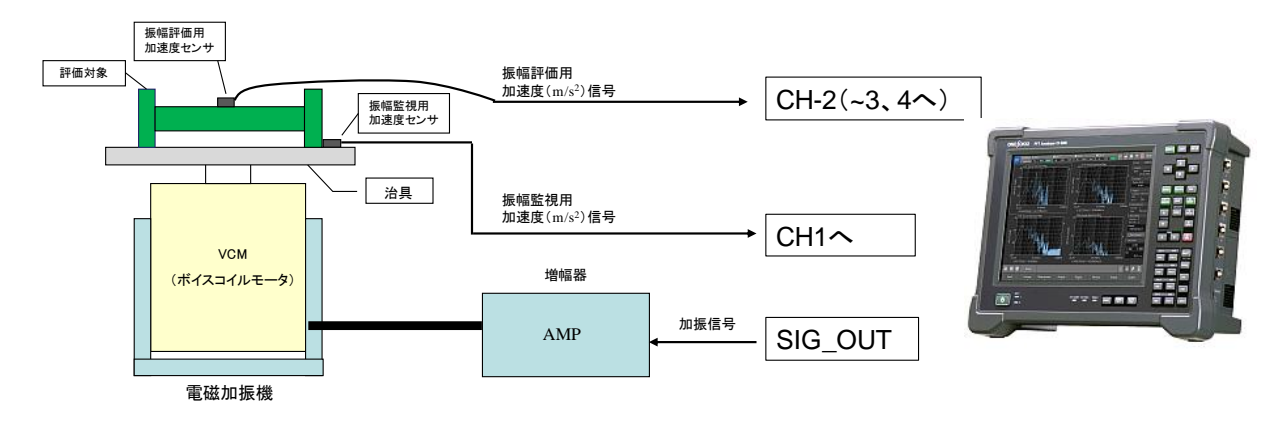

CF-9200/9400 と加振機の接続例

※加振器用のアンプに信号の内/外切換えがある場合は【外部(EXT)】に切替えます。

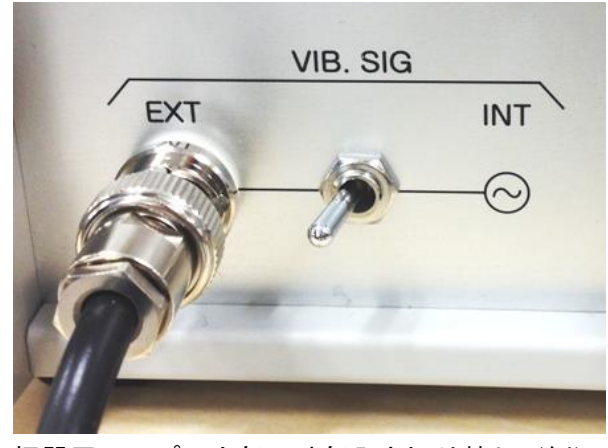

加振器用アンプ 内部・外部入力切り替え (例)

電磁加振器によっては、アンプに加振用の信号発生器を内蔵している製品もあります。 その場合、外部入力(EXT)に切り替えます。

<span id="page-5-0"></span>3-3. CF-9200/9400 の設定

ここでは FFT アナライザを【SWP】モードに切替えて、各種セッティングを行います。

1) CF-9200/9400 の起動

CF-9200/9400 の電源ボタンを押し本体を起動します。

液晶画面左下の「①モード切替えボタン 山 」をタップして②【SWP】モードに切替えます。 ※メッセージが出たら【OK】をタップします。

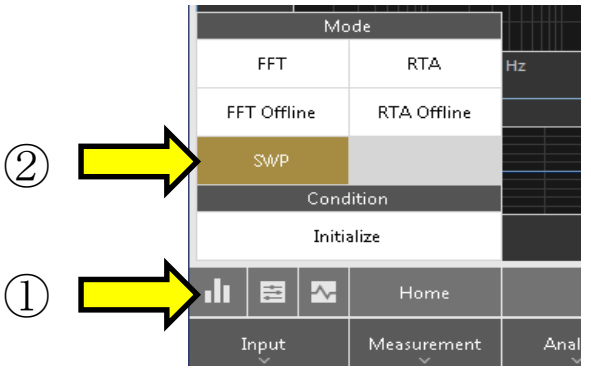

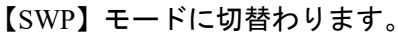

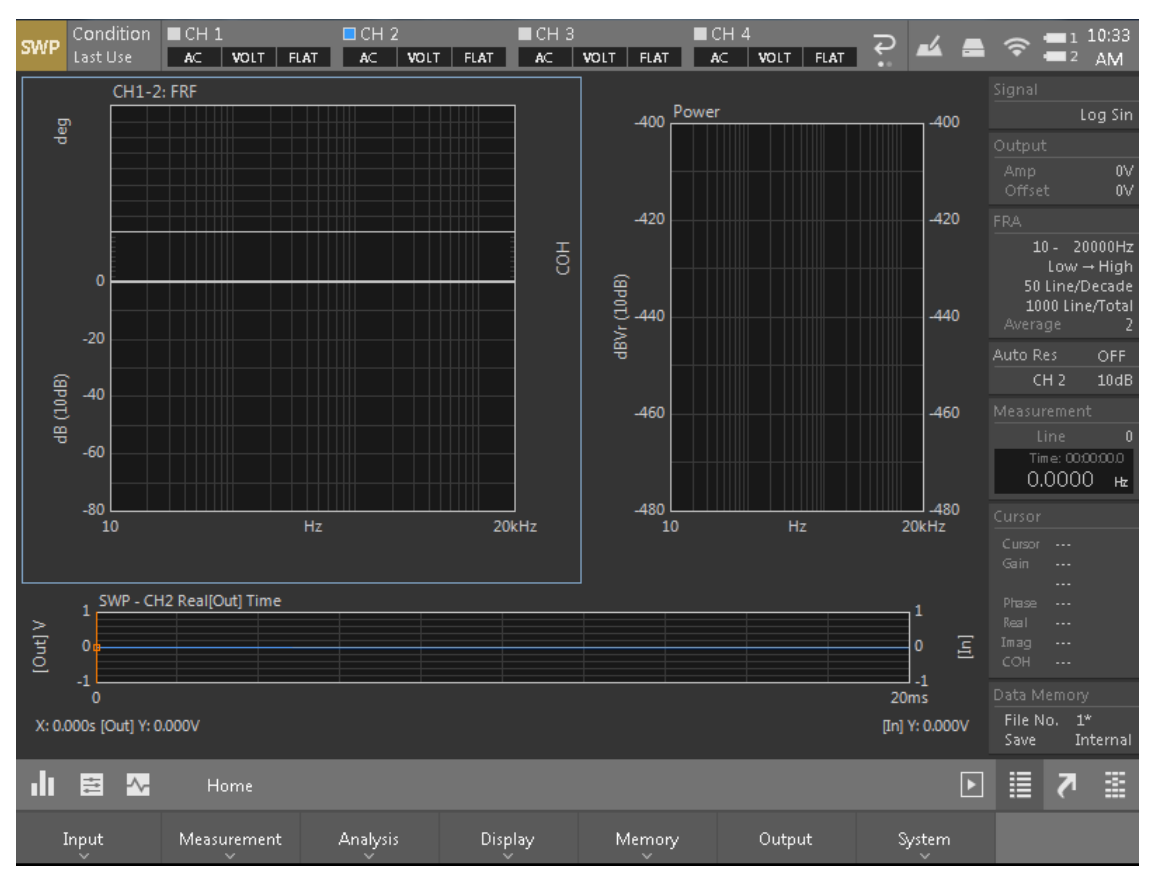

CF-9200/9400 に接続した加速度センサに駆動用電流を供給します。※ (※接続センサが TEDS センサの場合、この作業は不要です。)

ソフトキー:【Home】>【Input】>【Input\_Cond】

加速度センサが接続されているチャンネルの「CCLD(切替え)」をタップし、センサ駆動 用定電流による加速度センサの駆動を開始します。

#### 操作が終了したら×タップして閉じます。

※CCLD:定電流駆動(Constant Current Line Drive)

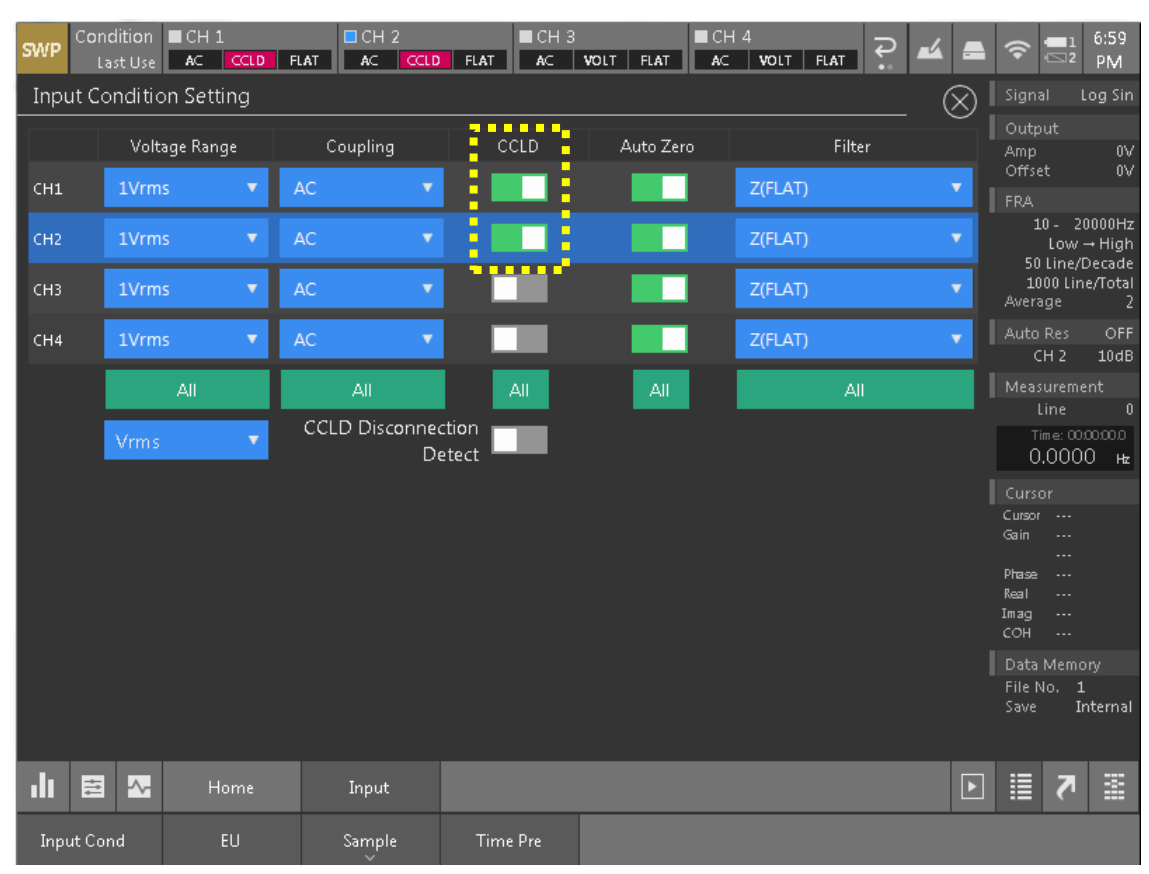

2)接続センサの単位校正実施

CF-9200/9400 に接続している加速度センサの単位(EU)と電圧(V)の関係を入力します。

【校正方法 「出荷特性表」による校正】

① 使用する加速度センサに添付されている「出荷特性表」に記載の電圧感度を確認しま す。

「出荷特性表」・・・・・・・>記載の電圧感度(Sensitivity)

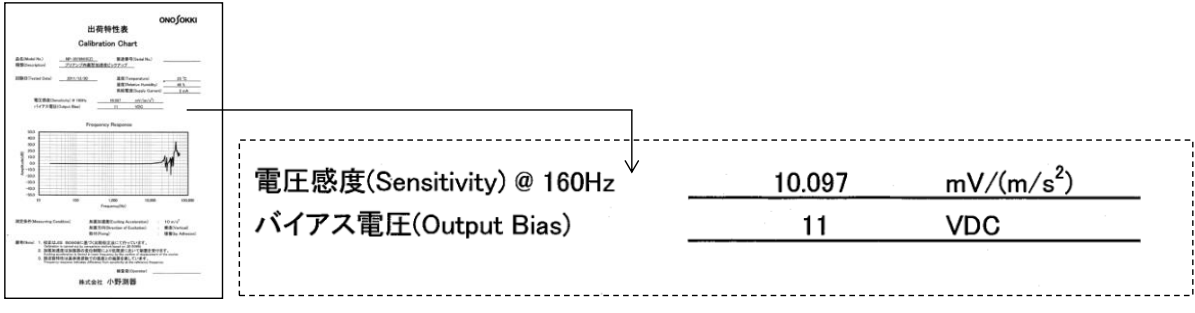

電圧感度 :  $10.097$  mV/ (m/s<sup>2</sup>)

② CF-9200/9400 への校正値の入力 電圧感度を CF-9200/9400 に入力します。

ソフトキー:【Home】>【Input】>【EU】

ダイヤグラムが開いたら、「EU」をタップして校正を ON にします。 操作が終了したら×をタップして閉じます。

- · CH1/CH2 Unit Name : m/s<sup>2</sup> <-接続センサの振幅値の単位を選択。
- ・CH1 EU\_Value :0.010097(10.097 "/1000")<- 数値入力。

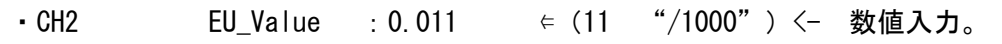

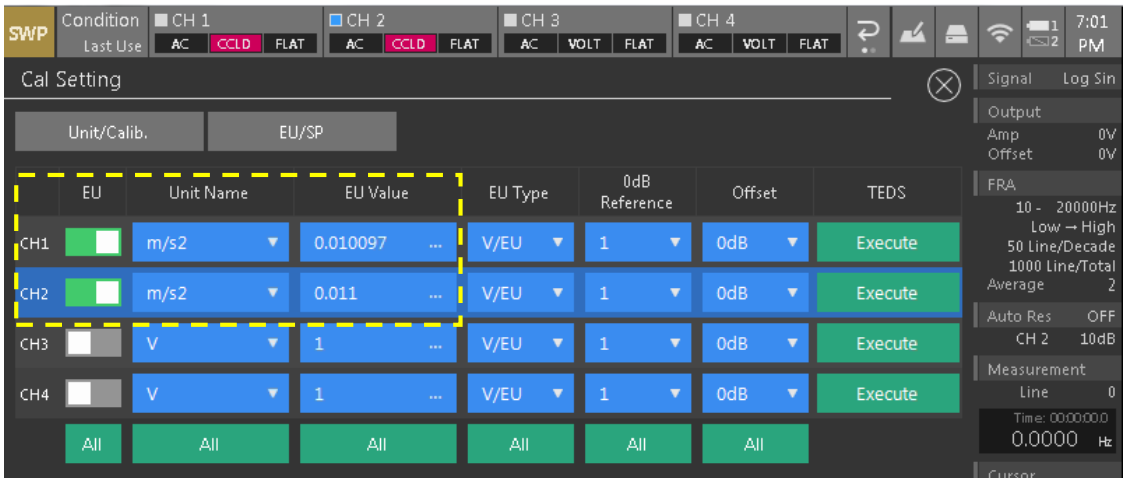

【校正方法 「TEDS」による校正】

CF-9000 シリーズは TEDS センサからのデータの読み込みと、自動的にセンサへの電流供給 および単位校正が可能です。

TEDS とは【Transducer Electronic Data Sheet】の略で、IEEE1451.4 で定義されているセ ンサ固有の情報を記述するフォーマットのことです。TEDS データが組み込まれたセンサ は、センサ自身の感度や質量などのデータを接続された FFT アナライザに送信および認識す ることができ、単位校正作業を自動化できます。

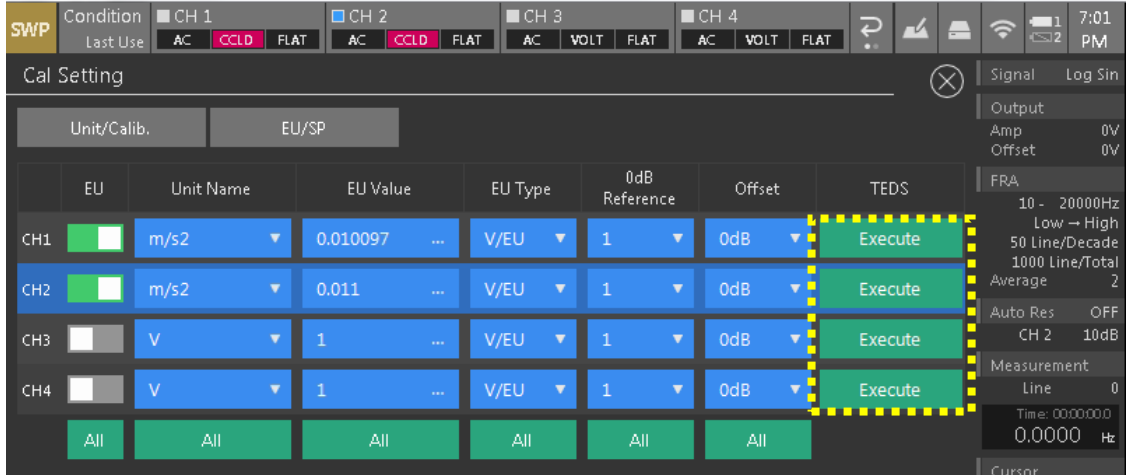

1)TEDS センサが CF-9200/9400 に接続されている事を確認し TEDS【Execute】をタップします。

ソフトキー:【Home】>【Input】>【EU】 TEDS【Execute】をタップします。

接続センサのデータが読み込まれ、Unit Name に単位、EU Value に数値が入っているのを確 認したら校正作業は終了です。

【ポイント】

「出荷特性表」による校正も「TEDS」による校正も、計測直前のセンサの動作や電圧感度を 必ずしも保証しません。重要なデータの取得時は簡易感度校正器(VX-1100)で事前に使用 する振幅センサの動作と感度確認や VX-1100 による振動計測システムのキャリブレーション 校正を行ってください。

<span id="page-9-0"></span>3-4. Log スイープモードの設定

1)液晶画面、左下アイコン「操作オプションウインドウ <sup>日</sup>」をタップします。

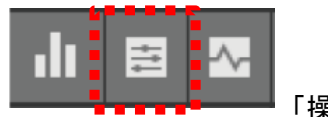

「操作オプションウインドウ」表示

- 2) Setting 1
	- ① Signal を【Log\_Sin】に切替えます(設定確認)。
	- ② スイープ方向を設定します。【Low→High】⇔【High→Low】
	- ③ 加振周波数の上限【Max】(XX Hz)を設定する。
	- ④ 加振周波数の下限【Min】(XX Hz)を設定する。
	- ⑤ 【Log\_Sin】で 1 Decade あたりのライン数 XX Line/Decade を設定します。
	- ⑥ 【Auto\_Res】の ON/OFF を選択します。

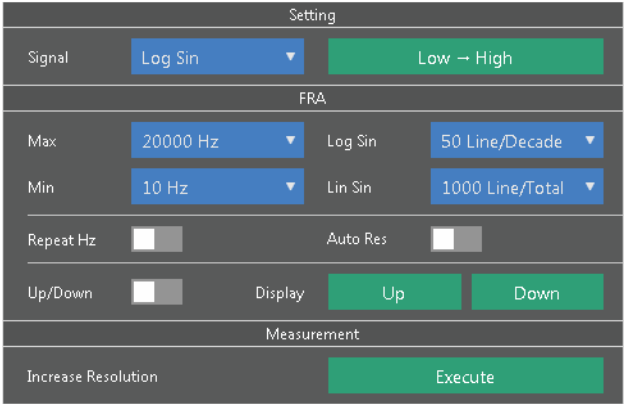

動作テスト時の推奨

- ① 動作テスト時は【High→Low】。
- ② 上限は特に無し。
- ③ 動作テスト時は、下限【Min】(XX Hz)は高め設定を推奨。(100 Hz 以上)
- ④ 動作テスト時は 1 Decade あたりのライン数を少なく。(20~50 Line)
- ⑤ 【Auto\_Res】は OFF。
- ◇動作テストは、掃引範囲や周波数分解能を低下させる簡易設定により、短時間に掃引・振 幅制御動作を実施して、基本設定のミス、配線ミス・ケーブルの断線、センサの故障など を洗い出します。

3) Setting 2

Log スイープモードの設定(ソフトキーで設定実施)

ソフトキー:【Home】>【Measurement】>【Sweep】

① オートレンジ【Auto\_Range】を ON にします。

ソフトキー:【Home】>【Measurement】>【Sweep】>【Auto\_Range】

※入力電圧レンジを自動切替えにし、ダイナミックレンジの大きい振幅に対応します。

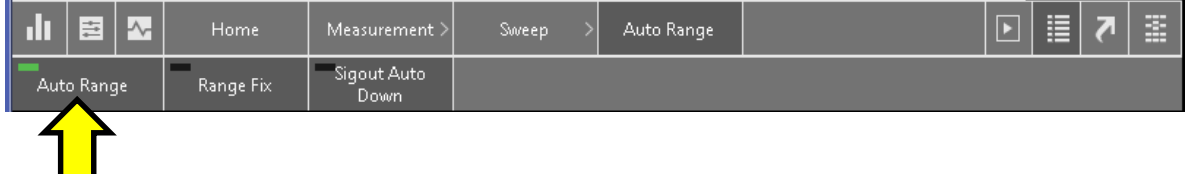

② 信号出力レンジ調整機能【Sigout\_Auto\_Down】を ON にします。

ソフトキー:

【Home】>【Measurement】>【Sweep】>【Auto\_Range】>【Sigout\_Auto\_Down】>【ON/OFF】

※制御目標の振幅に合わせて自動的に CF-9200/9400 の信号出力を下げる機能を ON。

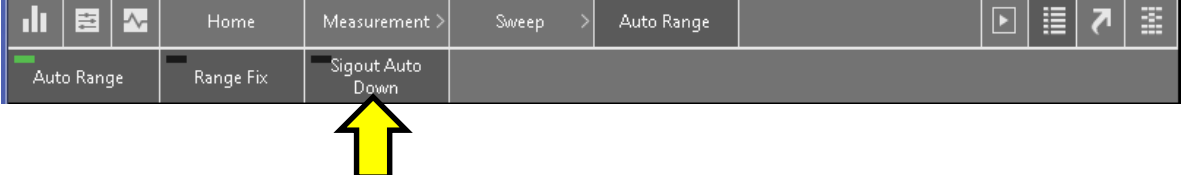

③ 自動カップリング条件【Auto\_Coupling】の ON/OFF を選択します。

```
ソフトキー:
```

```
【Home】>【Measurement】>【Sweep】>【FRA_Set】>【Auto_Coupling】>【ON/OFF】
[Home] > [Measurement] > [Sweep] > [FR\_Set] > [Auto_Coupling] > [Change_Freq]
```
※ スイープする帯域が入力の AC カップリング(HPF)の遮断周波数の影響を受ける帯域に入 ってその影響を低減したい場合、自動的に AC/DC カップリングを切替える機能です。CF-9200/9400 の AC カップリングの遮断周波数は 0.5 Hz です。その1 Decade 分 (5 Hz) を 目安に【Change\_Freq】の中から周波数を選定。選定した周波数を堺に AC / DC カップリ ングが切り換わります。

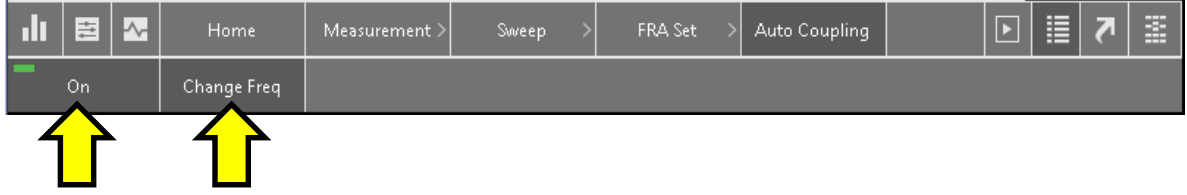

**ONOSOKKI** 

④ 平均回数【Average\_Num】を設定します。

 $[Home] > [Measurement] > [Sweep] > [FRA\_Set] > [SweepSet] > [AverageNum]$ ※平均回数の設定を行います。動作テスト時はデフォルトの「2 回」のままです。

100 Hz 以下の低周波がスイープ範囲に入っている場合、平均回数を増やすと解析時間が掛 かります。

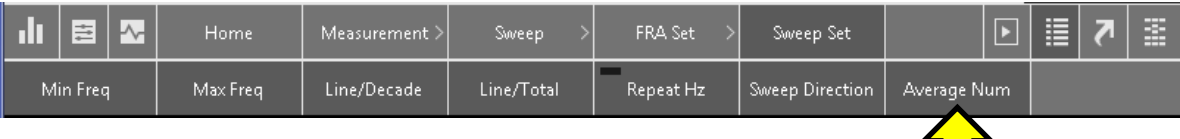

4) Setting 3

アンプコントロールを【ON】にします。

 $[Home] > [Measurement] > [Amp\_Control] > [ON]$ 

出力コントロールの条件設定を行います。

【Home】>【Measurement】 >【Amp\_Control】>【Set】

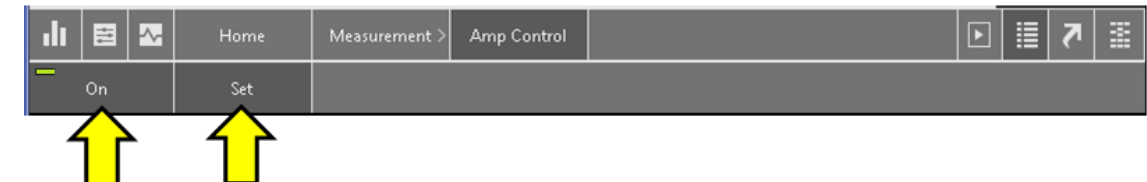

AMP Control のダイヤログ

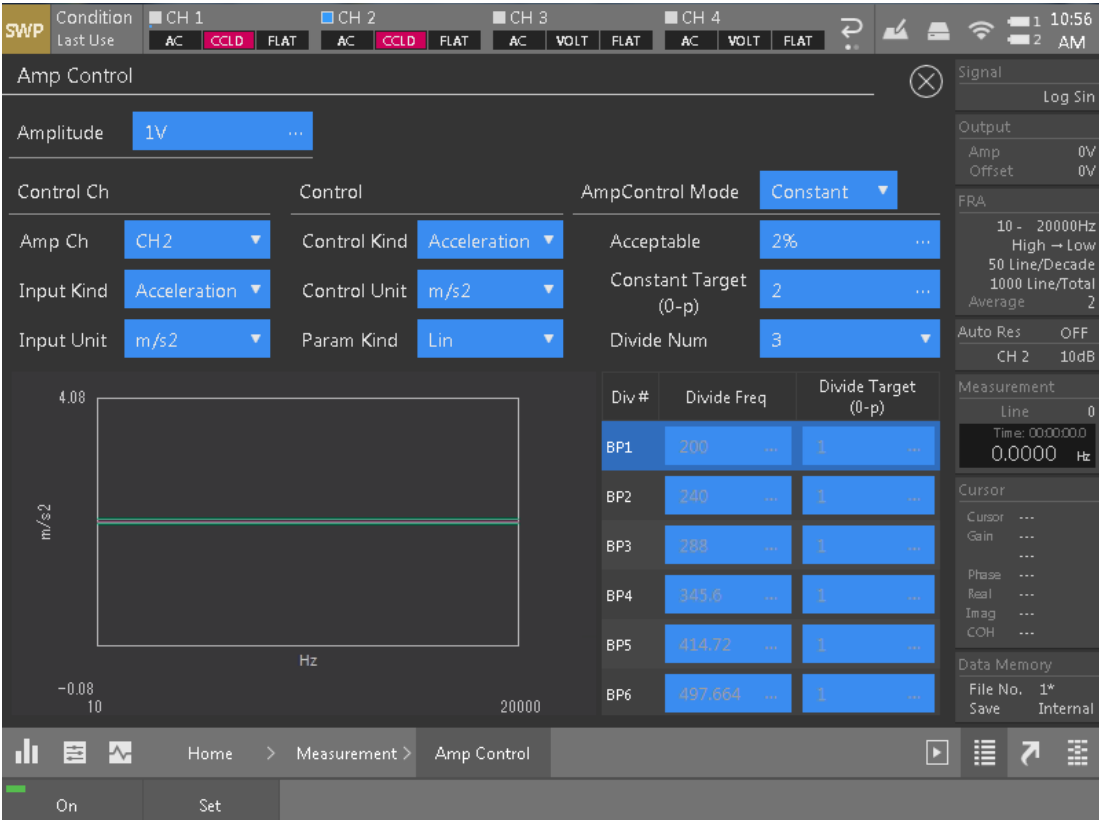

① 【Amplitude】加振機アンプに入力する信号電圧(V)→0.1 Vに設定。

```
② Control_Ch の設定。
```
・【Amp\_Ch】振幅監視用センサが接続されたチャンネルを選択します。  $[CH1 \sim CH4]$ 

・【Input\_Kind】振幅制御に使うセンサの種類を選択します。

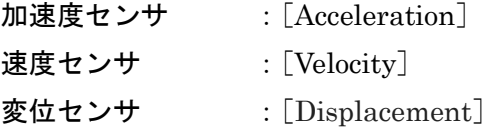

```
・【Input_Unit】振幅制御に使うセンサの単位の SI 接頭辞を設定する。
```
※振幅監視側と制御側の振幅単位が同じ場合 SI 接頭辞の選択は出来ません。

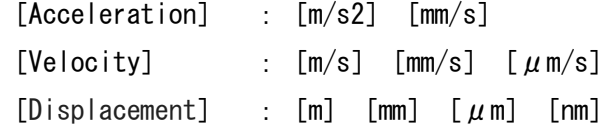

#### ③ Control

```
・【Control_Kind】制御を希望する振幅単位を選択します。
[Acceleration]
[Velocity]
[Displacement]
```

```
・【Control_Unit】制御振幅の SI 接頭辞を設定します。
※振幅監視側と制御側の振幅単位が同じ場合、SI 接頭辞の選択は出来ません。
[Acceleration] : \lceil m/s2 \rceil \lceil mm/s \rceil[Velocity] : [m/s] [mm/s] [\mu \text{ m/s}][Displacement] : [m] [mm] [\mu \, \text{m}] [nm]
```
・【Param\_Kind】振幅値の表示設定を Lin/dB 切替えします。  $[Lin] / [dB]$ 

#### ④ Amp Control Mode

・【Amp\_Control\_Mode】

設定した帯域を一定の振幅値で制御するなら[Constant]を選択します。 帯域ごとに振幅値を分割するなら[Divide]を選択します。

・【Acceptable】 制御振幅の許容値の設定。 許容できる制御誤差を設定します。

(注意)許容値を狭くすると共振の影響等でスイープが進まなくなる事があります。最初 は 5~15%位の値で制御を確認し、対象の特性に合わせて値を決めます。

・【Constant\_Target】目標の制御振幅値を片振幅値で設定します。

・【Divide\_Num】

【Amp\_Control\_Mode】で[Divide]選択の場合、スイープする帯域の分割数を選択します。

◎【Amp\_Control\_Mode】[Divide](帯域ごと条件分割)選択の場合。

[Divide](帯域ごと条件分割)を選ぶと 0.01 Hz~100 kHz の範囲を 2~5 分割し各々の 制御振幅(片振幅)を設定する事ができます。

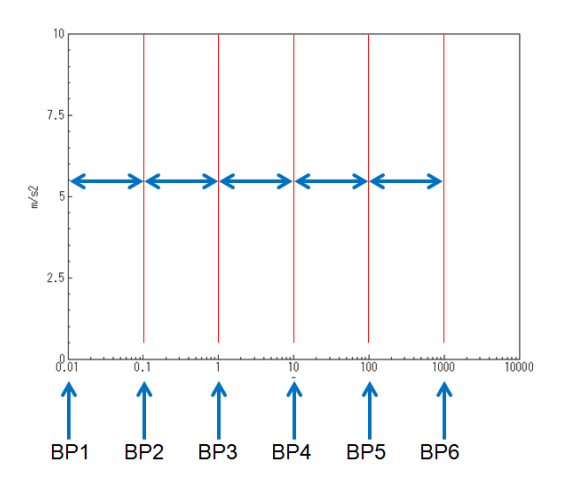

【Divide\_Num】5 分割の場合と、分割と BP のイメージ。

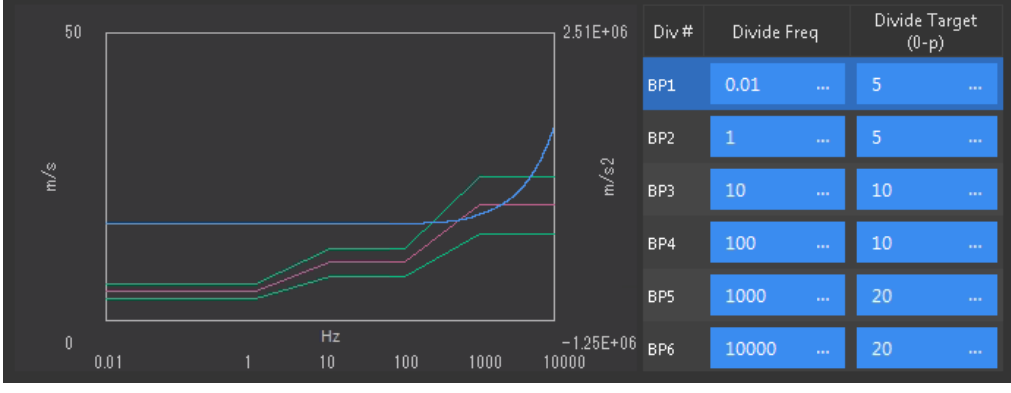

赤:目標振幅(0-p) / 緑:許容誤差範囲 ※この作業が終了したら×をタップし閉じます。 5) Setting4

信号出力の設定を行います。

 $[Home] > [Output] > [Signal_Output_Mode]$ 

◎ここはデフォルト。設定項目無し。設定の解説のみ行います。

- ・【Amplitude】加振アンプに入力する信号を片振幅値(V)で設定。
- ・【DC\_Offset】設定なし。
- ・【Output\_Impedance】 出力インピーダンスを 50 Ω にする。

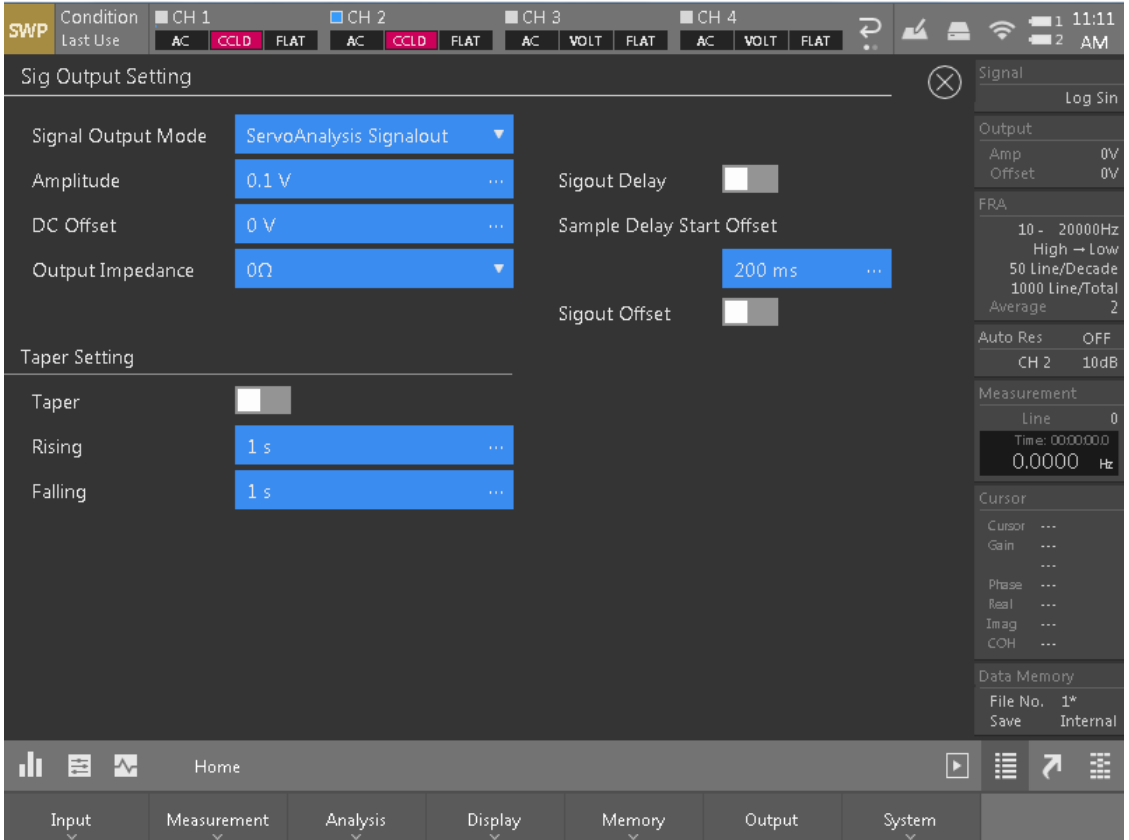

① Taper Setting

信号電圧が 0 V から指定電圧になるまでの時間⇒0 V になる迄の時間を指定します。

- ・【Taper】 テーパー機能の使用を ON/OFF で選択する。
- ・【Rising】 テーパーの立ち上がり時間を単位(s)で設定。
- ・【Falling】 テーパーの立ち下がり時間を単位(s)で設定。
- ・【Sigout\_Delay】 サンプリング開始の遅延機能は OFF。

※この作業が終了したら×をタップして閉じます。

以上で、設定は終了です。

<span id="page-15-0"></span>4. 制御テスト

実際に CF-9200/9400 より電磁加振機を作動させ、目的の振幅で制御できるかテストを行いま す。

1) 線図グラフの切替え

・FRF グラフウィンドウの右上の表示をパワースペクトルにします。  $[Home] > [Display] > [FRF Graph] \rightarrow Power / Nvquist$ 

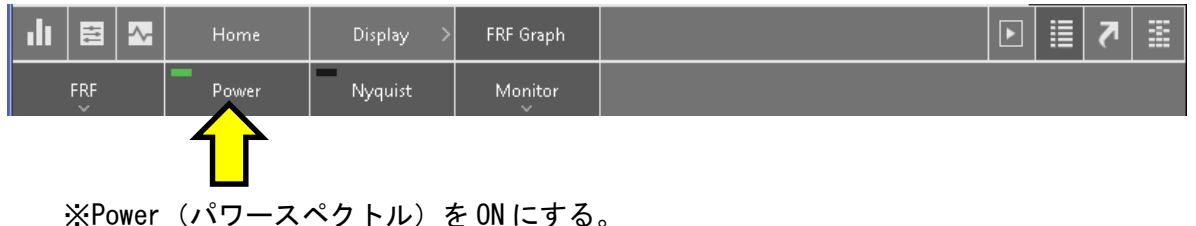

#### 2)電磁加振機の可動準備

・電磁加振機の電源スイッチを ON にします。

・出力ボリューム(つまみ)を RESET から 10 時位置※にします。

※10 時位置は目安。

※ON 時にツマミが RESET 位置に無かった場合、必ず RESET 位置にしてから 10 時位置にす る。

※加振時に Output が 10 V に達している場合は更に 12 時方向に廻し加振機側で増幅しま す。

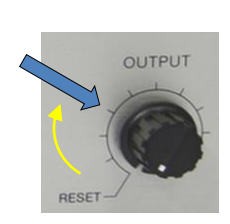

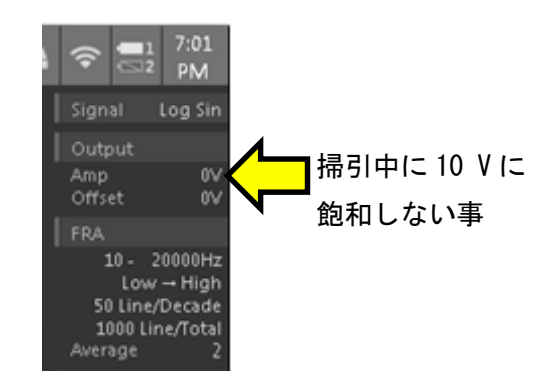

3)加振制御の開始。

本体パネルの「START」ボタンを押すと加振と計測が開始します。

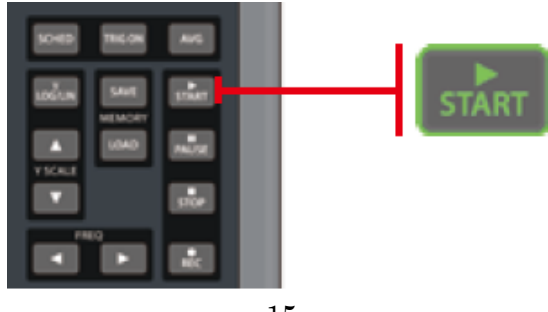

### **ONO JOKKI**

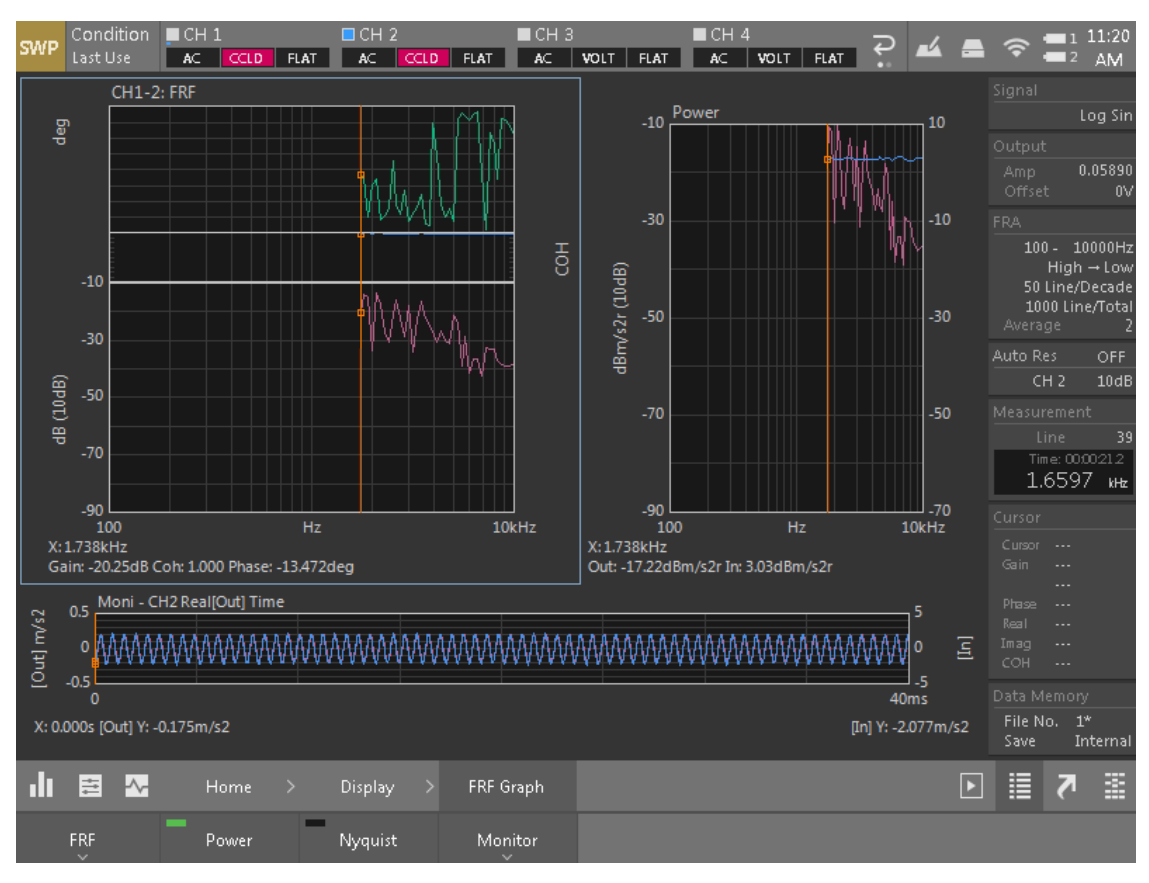

4)電磁加振機の作動とスイープ開始を確認します。

※高周波から低周波に掃引中

◎スイープ終了後、パワースペクトルで振幅が制御され「直線」になっている事を確認します。

振幅制御が適正になされていると加速度/ 速度/変位が許容値の範囲で直線になります。

※振幅検出センサ(加速度/速度/変位)の種類 と制御振幅の種類(加速度/速度/変位)によっ ては水平ではなく斜めで描画されますが、直線 なら問題ありません。波形を水平描画したい場 合は各種振幅に合わせて微分、又は積分処理を 実施してください。

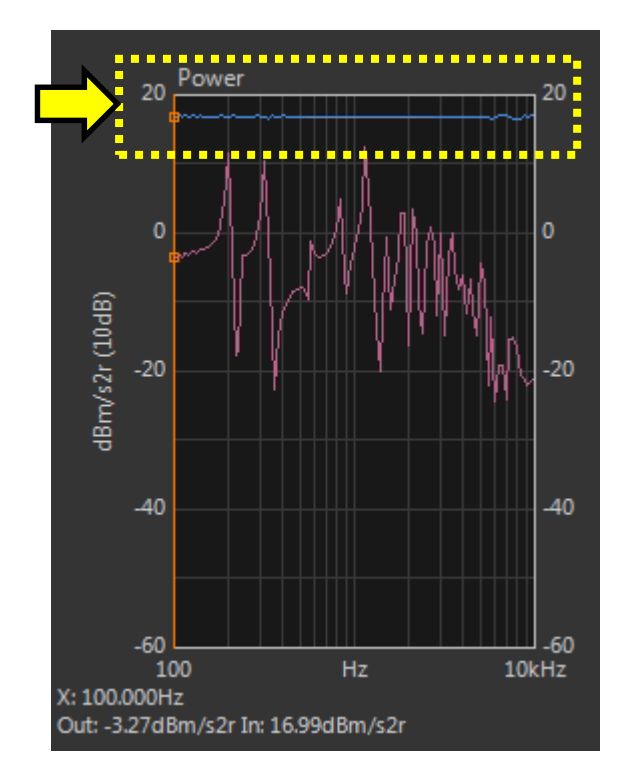

【加振制御が掛からない時】

加振制御が掛からない理由は様々ですが、以下の内容を中心にチェックし、セッティングを 変えます。

□制御振幅の要求値が大きすぎる。

→制御振幅(要求値)を小さくする。

→電磁加振機を大型の物に交換する。

□制御許容値が狭すぎる。

→値を広く(緩く)する。

□設定の制御帯域が高周波、または低周波すぎる。

→振幅監視用のセンサがカバーしている帯域を確認する。

→帯域を狭くする。

□加振機の駆動電圧不足(信号出力が 10 Vに張りつく)

→加振アンプ側の増幅率を増やす(ボリュームを上げる)。

□機器の基本動作と設定

→センサの CCLD が OFF になっている。

→使用しているケーブルが断線している。

→センサの校正時に数字や桁を間違っている。

□対象物が高 Q で一部帯域を制御できない。

→制御振幅を小さくする。

→その帯域を避けて計測する。

- <span id="page-18-0"></span>5. 本計測とデータの保存
	- 1) CF-9200/9400 のセッティング確認と変更

動作テスト用に行った簡易的な値を見直し、本計測用の値を再入力します。

- ・平均回数
- ・Line/Decade
- ・制御振幅値
- ・許容値
- ・スイープ方向
- ・スイープ帯域

2)本体パネルの「START」ボタンを押すと計測が開始します。

・電磁加振機の作動とスイープ開始を確認します。

- ・パワースペクトルで振幅が制御され「直線」になっている事を確認します。
- 3)データの保存①

・本体の「SAVE」ボタンを押すと取得データが保存されます。

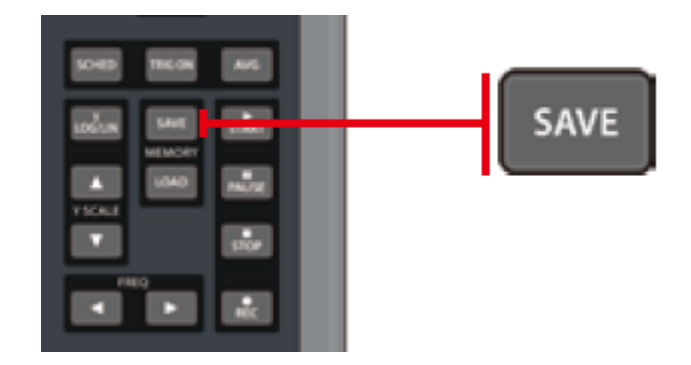

データは最大 4 種類のフォーマットで保存できます。

- · sdt 形式 (バイナリ形式)
- ・CSV 形式※ ※保存設定時
- ・TXT 形式※ ※保存設定時
- ・BMP 形式※ ※保存設定時

图 002 FRF 20kHz 2048 CH1-2 Graph1.csv 002\_FRF\_20kHz\_2048\_CH1-2\_Graph1.sdt 002\_FRF\_20kHz\_2048\_CH1-2\_Graph1.txt 4)データの保存②

計測対象の比較検討用に一時保存し、重ね書きでの比較を行えます。

- ①グラフ種切替→【Graph\_Type】の【Memory】を選択します。
- ②保存したいスタック(No.1~8)を選択します。(タップすると指定されます)
- ③【Graph\_Type】の【Store】をタップすると波形が保存されます。

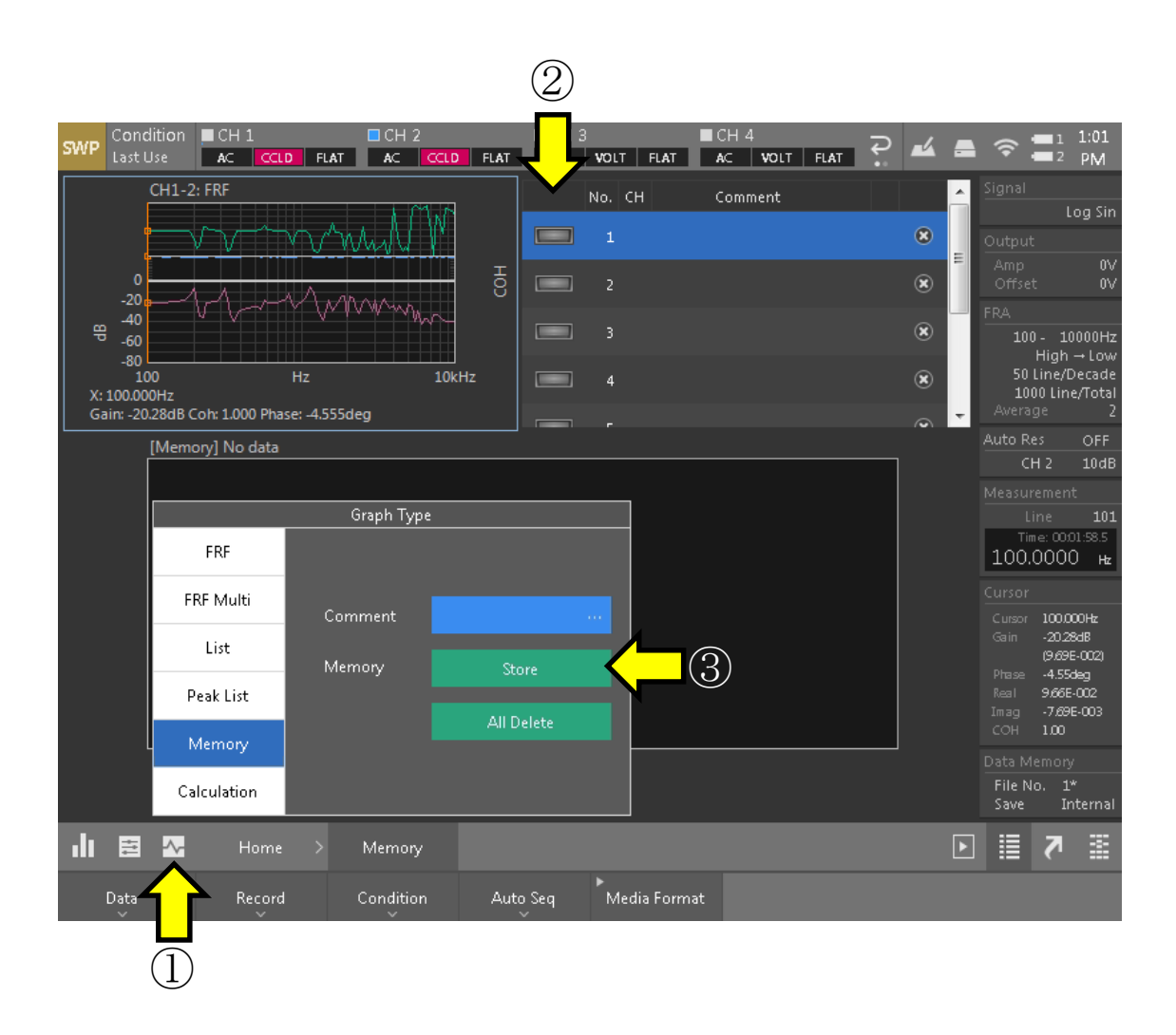

### **ONOSOKKI**

④データスタックによる重書きの例

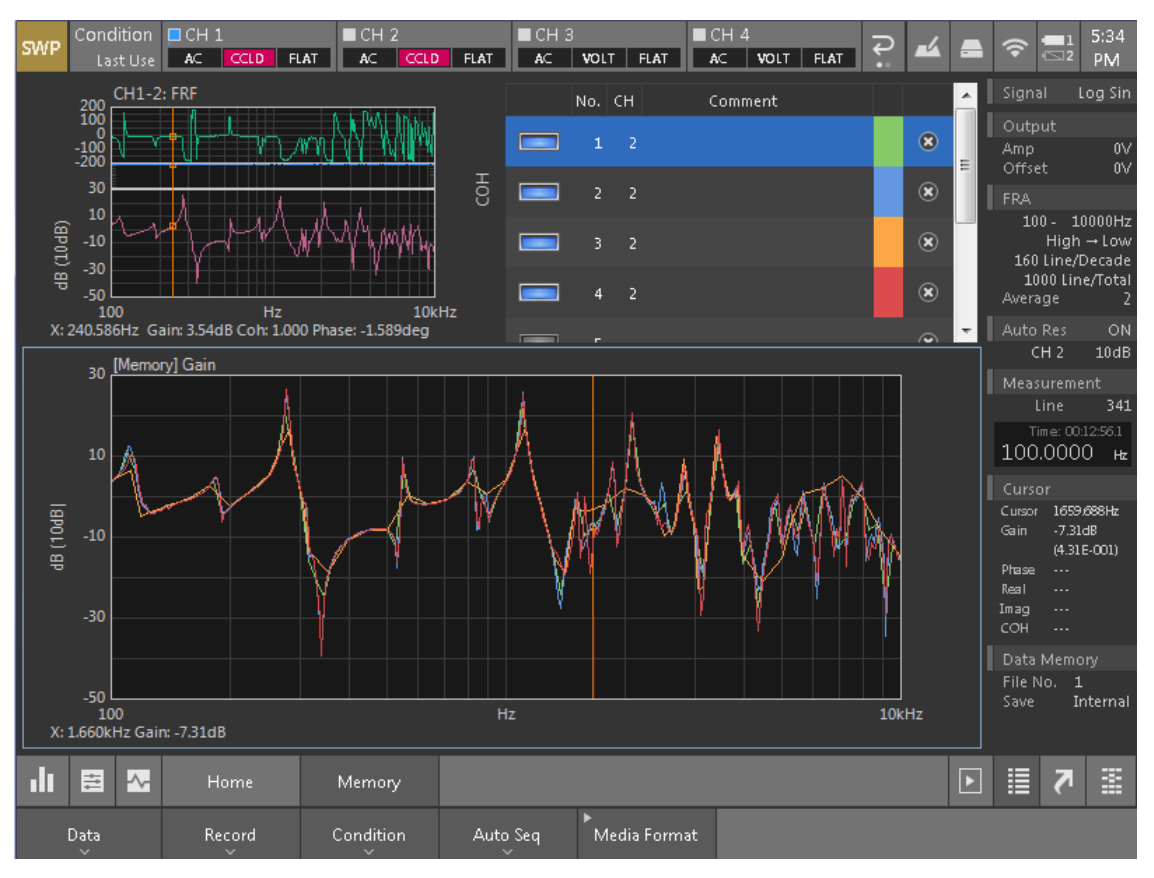

データスタックの例

### **ONOSOKKI**

参考文献

長松 明男(1993)モード解析入門 コロナ社 倉部 誠(1998)図説モード解析入門 大河出版

2019 年 11 月 20 日 発行:株式会社小野測器 営業本部 商品統括ブロック